# **Dell USB-C Monitor P2219HC/P2419HC/P2719HC** User's Guide

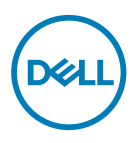

**Model: P2219HC/P2419HC/P2719HC Regulatory model: P2219HCb/P2419HCb/P2719HCt**

- **NOTE: A NOTE indicates important information that helps you make better use of your computer.**
- **CAUTION: A CAUTION indicates potential damage to hardware or loss of data if instructions are not followed.**
- **WARNING: A WARNING indicates a potential for property damage, personal injury, or death.**

**Copyright © 2018-2020 Dell Inc. or its subsidiaries. All rights reserved.** Dell, EMC, and other trademarks are trademarks of Dell Inc. or its subsidiaries. Other trademarks may be trademarks of their respective owners.

 $2020 - 11$ 

Rev. A04

# **Contents**

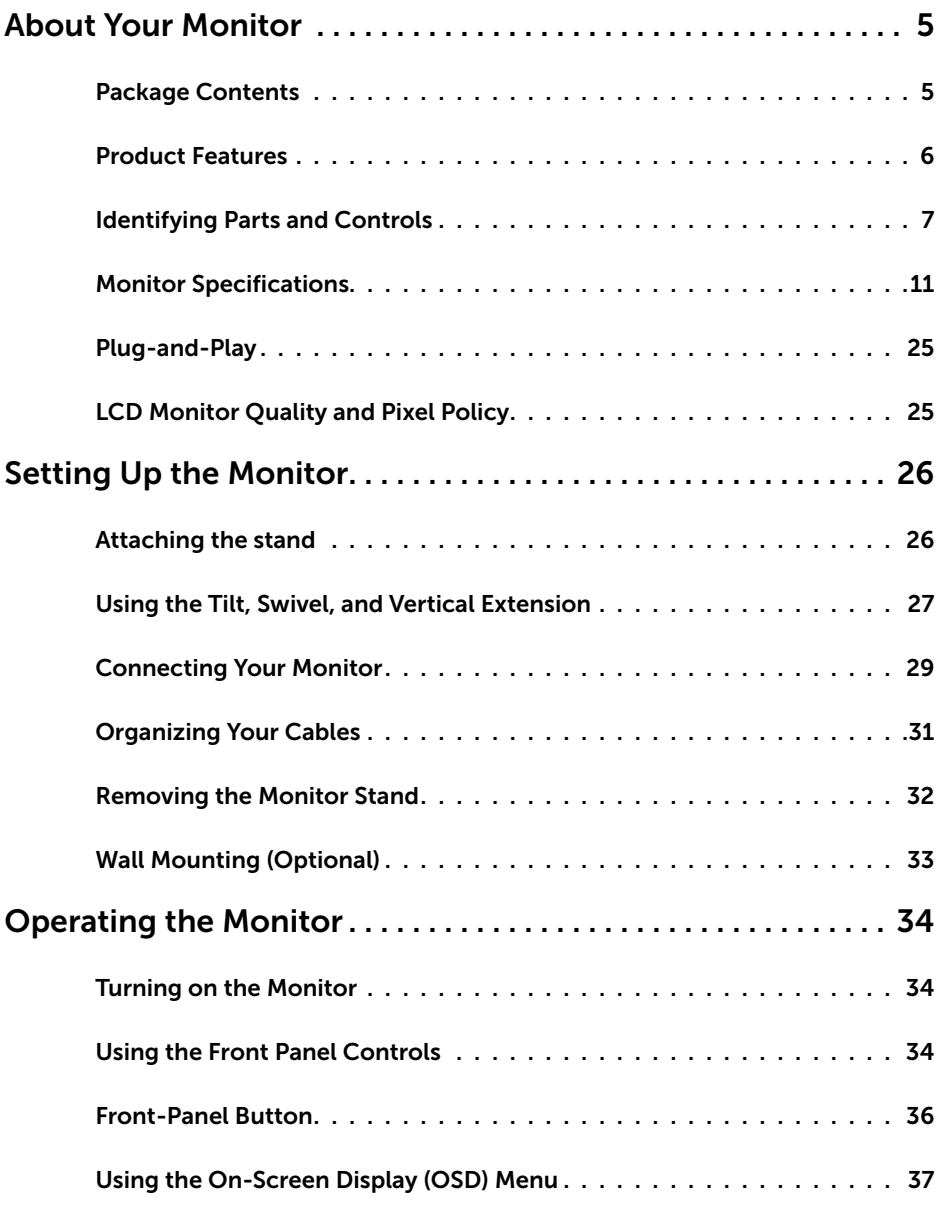

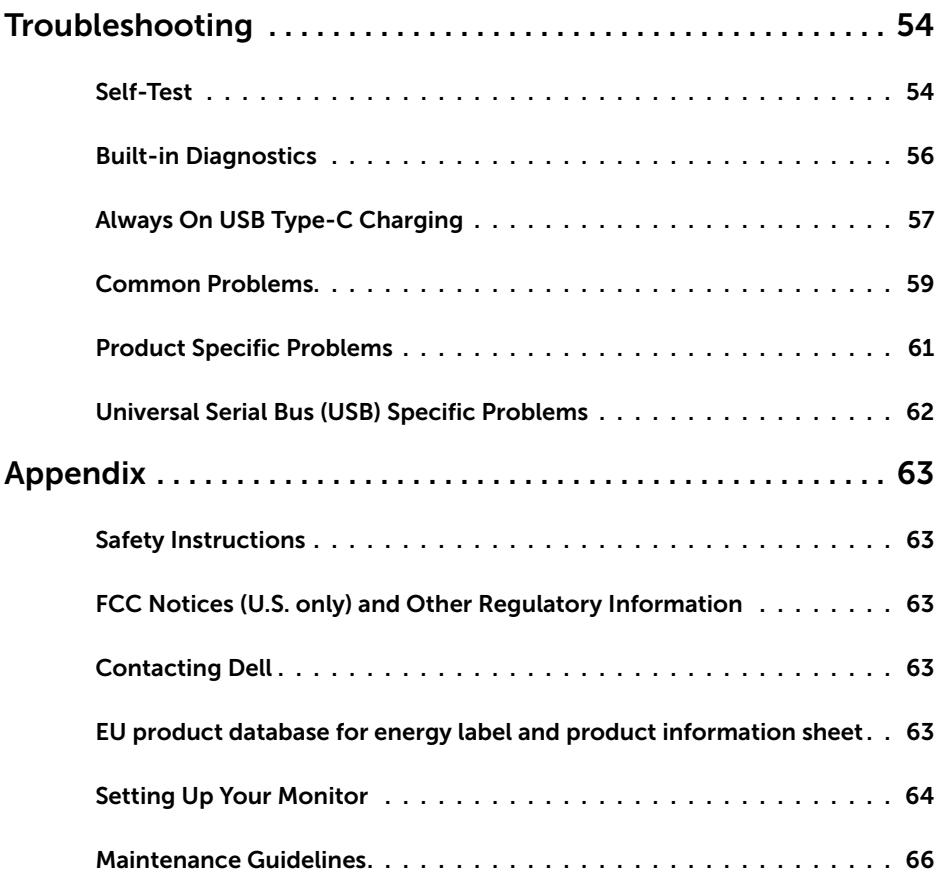

 $(PELL)$ 

### <span id="page-4-0"></span>**Package Contents**

Your monitor ships with the components shown below. Make sure that you have received all the components and [contact Dell](#page-62-1) if something is missing.

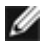

 **NOTE:** Some items may be optional and may not ship with your monitor. Some features or media may not be available in certain countries.

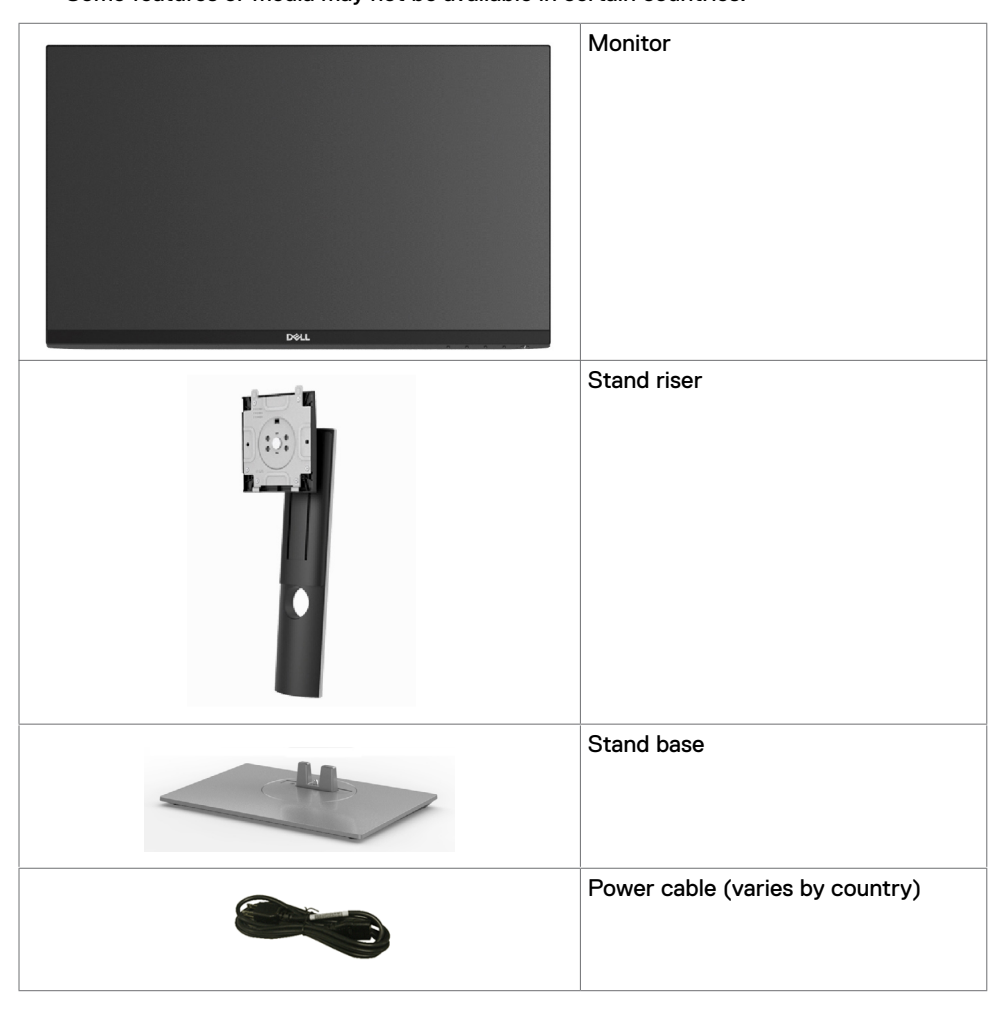

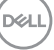

<span id="page-5-0"></span>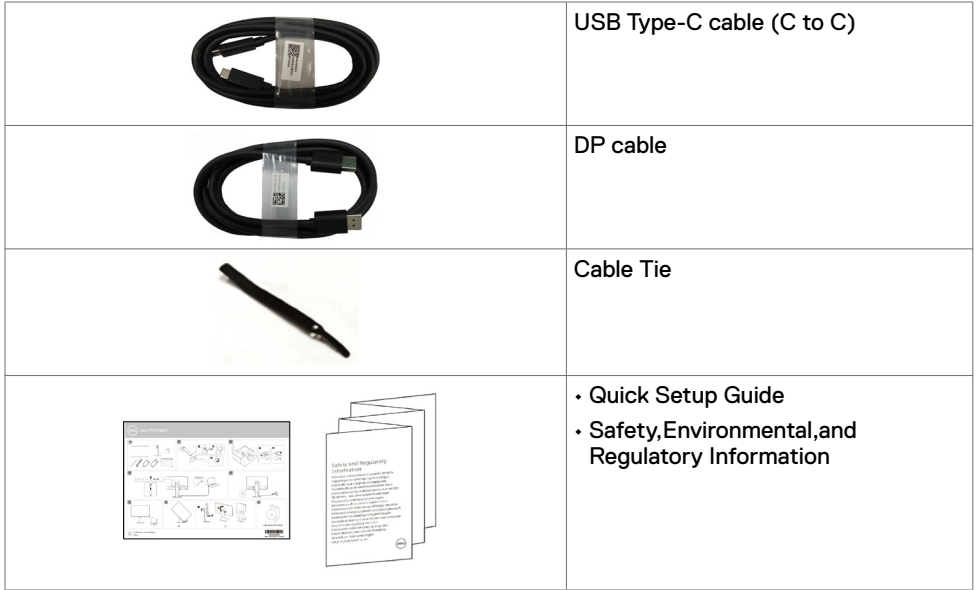

### **Product Features**

The **Dell P2219HC/P2419HC/P2719HC** monitor has an active matrix, thinfilm transistor (TFT), liquid crystal display (LCD), and LED backlight. The monitor features include:

- **• P2219HC:** 54.6 cm (21.5-inch) viewable area display (measured diagonally). 1920 x 1080 resolution with full-screen support for lower resolutions.
- **• P2419HC:** 60.5 cm (23.8-inch) viewable area display (measured diagonally). 1920 x 1080 resolution with full-screen support for lower resolutions.
- **• P2719HC:** 68.6 cm (27.0-inch) viewable area display (measured diagonally). 1920 x 1080 resolution with full-screen support for lower resolutions.
- Color gamut of 72% NTSC.
- Tilt, swivel, height and rotate adjustment capabilities.
- Removable stand and Video Electronics Standards Association (VESA™) 100 mm mounting holes for flexible mounting solutions.
- Digital connectivity with DisplayPort and HDMI.
- Equipped with 4 USB downstream ports.
- Single USB Type-C to supply power to compatible notebook while receiving video signal.
- Plug and play capable if supported by your system.
- Minimize eye discomfort with a flicker-free screen.
- The possible long-term effects of blue light emission from the monitor may cause damage to the eyes, including eye fatigue or digital eye strain. ComfortView feature is designed to reduce the amount of blue light emitted from the monitor to optimize eye comfort.
- On-screen display (OSD) adjustments for easy setup and screen optimization.
- Security lock slot.

DELL

- <span id="page-6-0"></span>• Stand lock.
- Energy Gauge shows the energy level being consumed by the monitor in real time.
- Arsenic-free glass and Mercury-free for the panel only.
- ≤ 0.3 W in Standby Mode.

### **Identifying Parts and Controls**

#### **Front view**

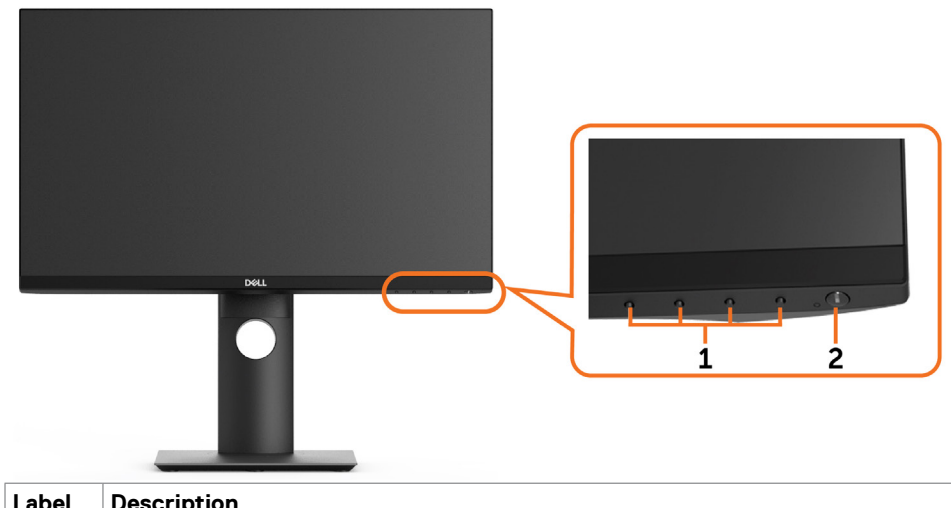

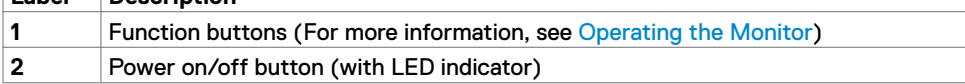

DELL

### **Back View**

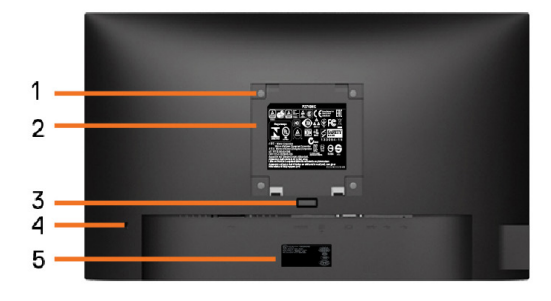

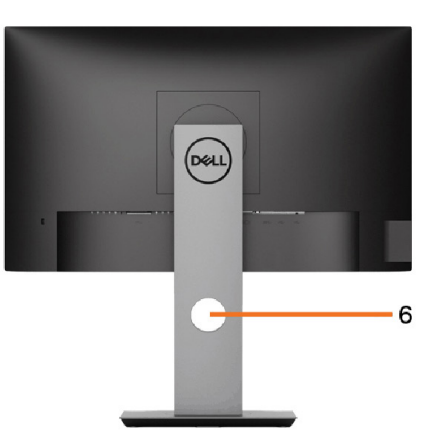

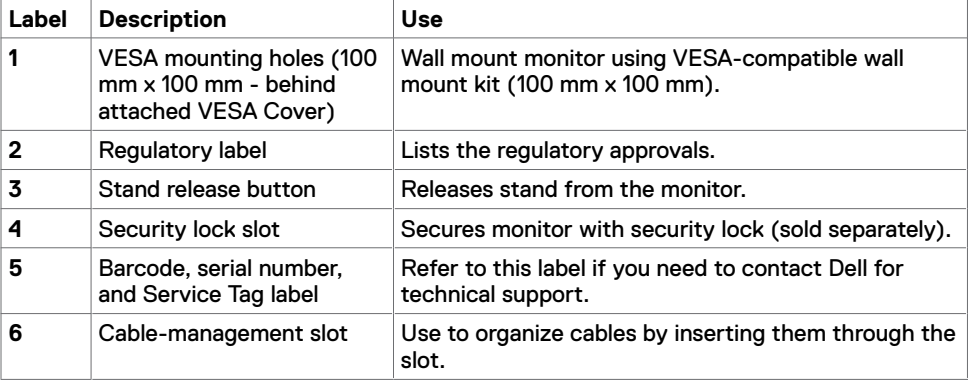

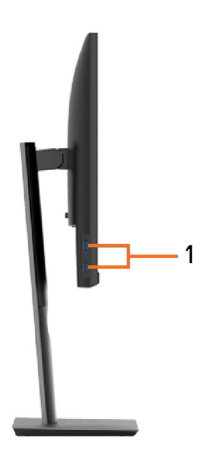

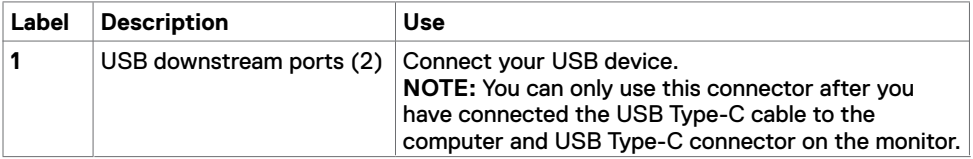

### **Bottom View**

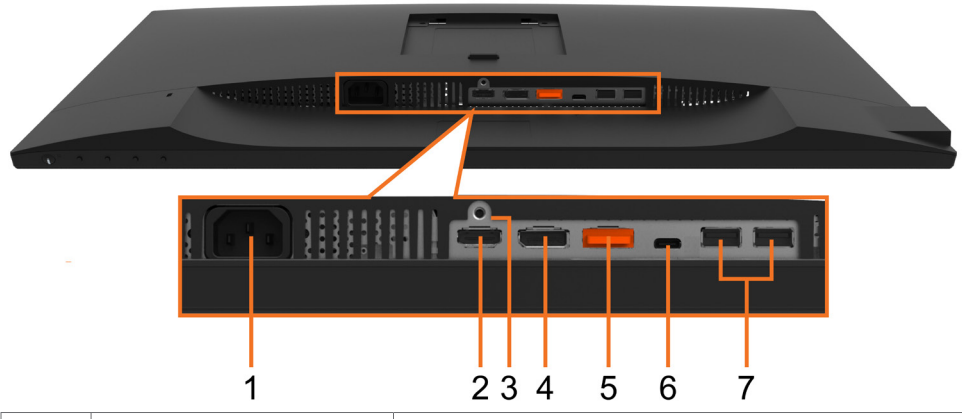

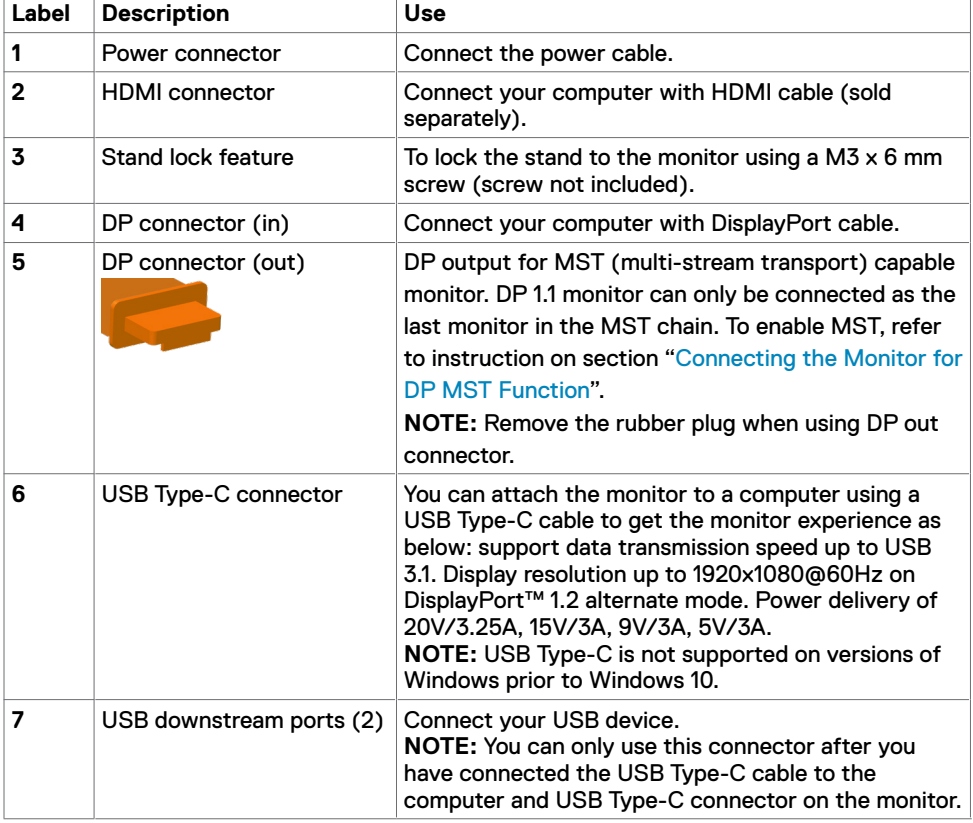

### <span id="page-10-1"></span><span id="page-10-0"></span>**Monitor Specifications**

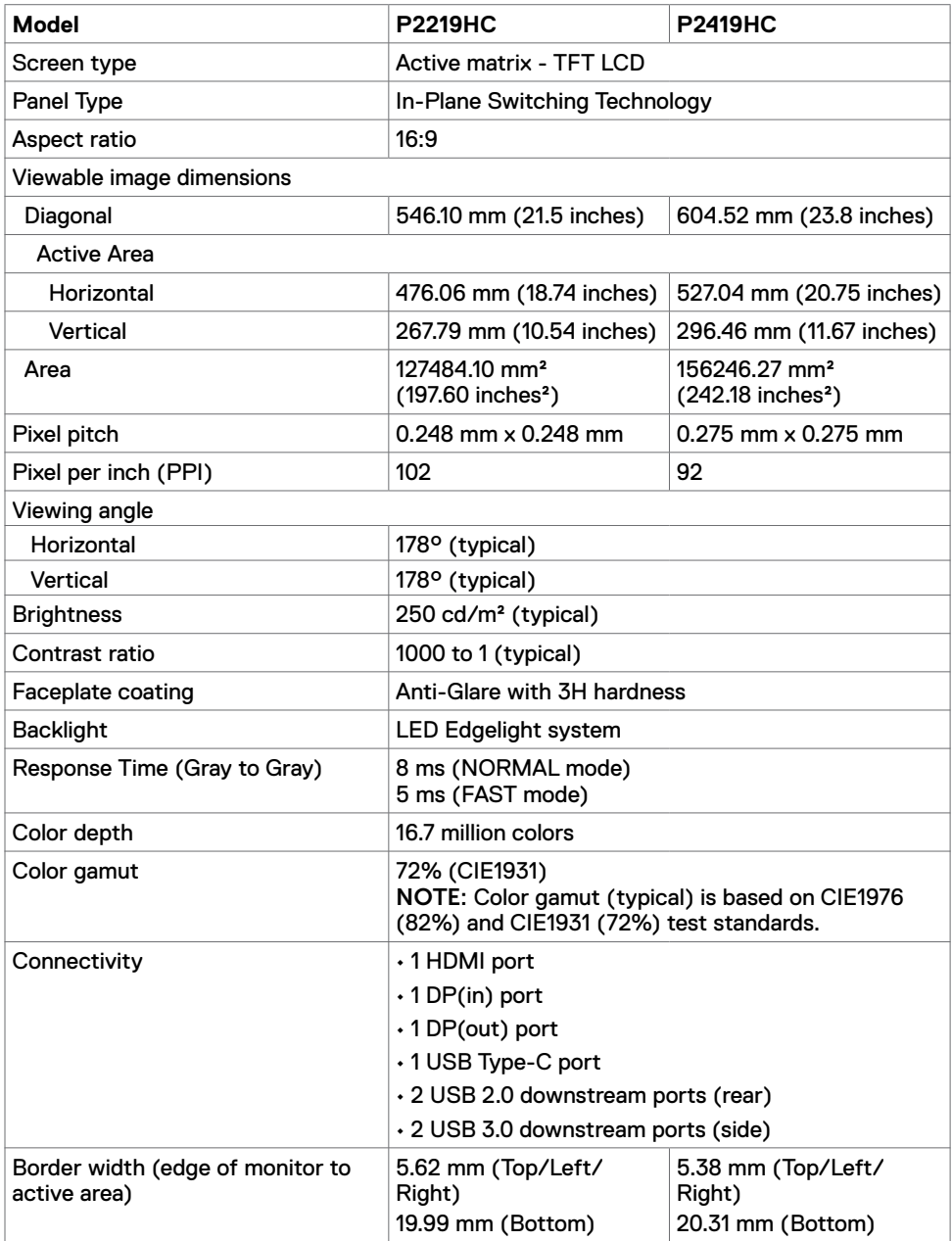

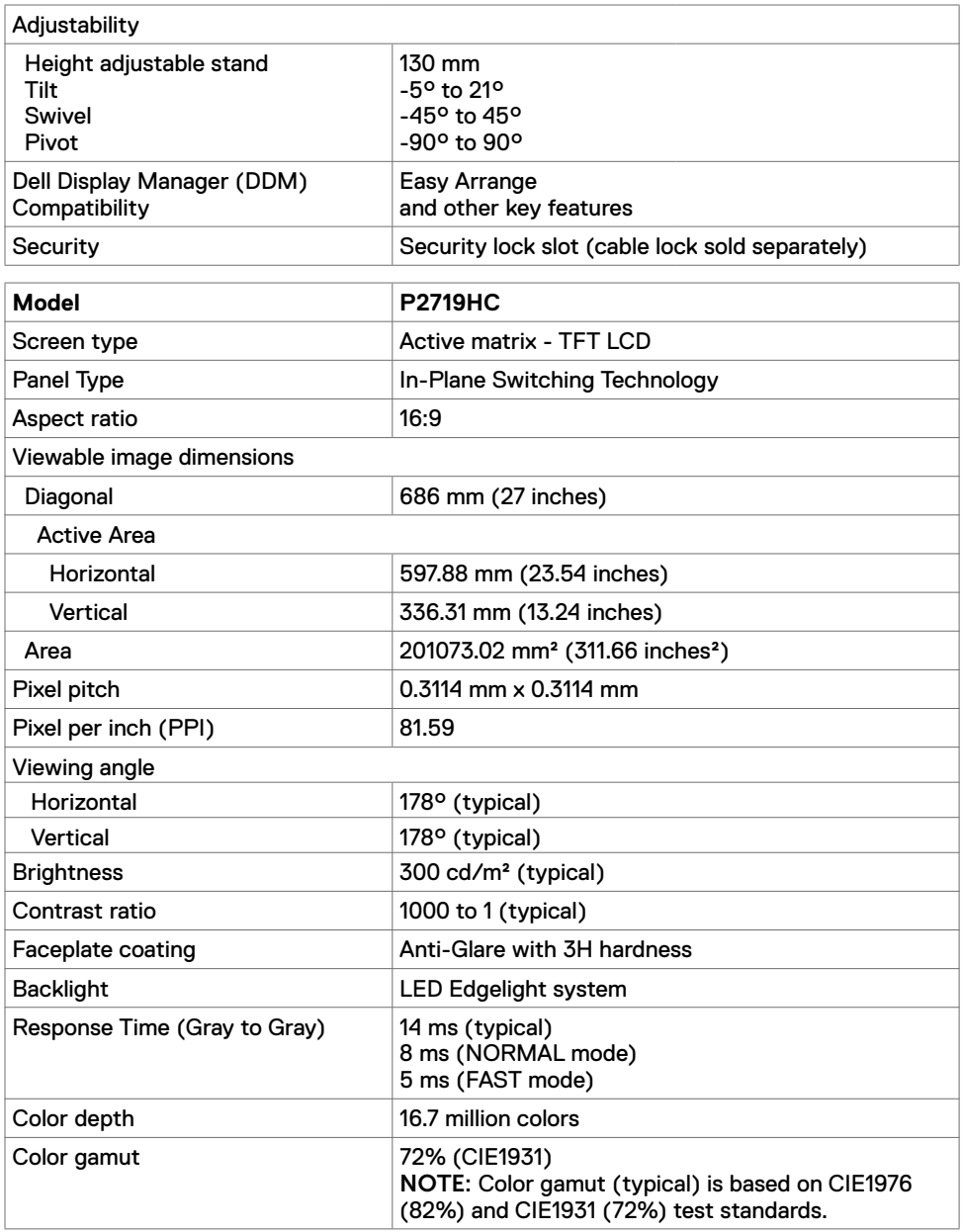

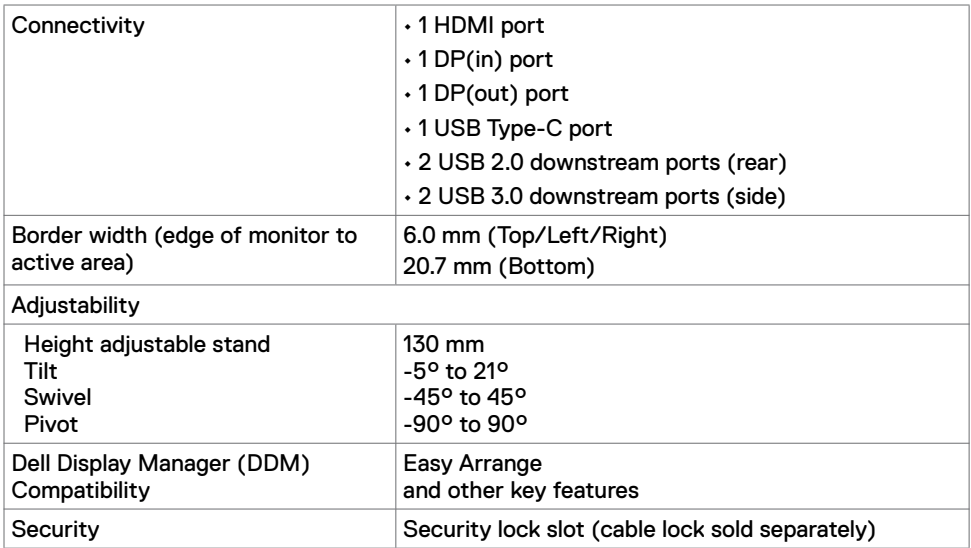

### **Resolution Specifications**

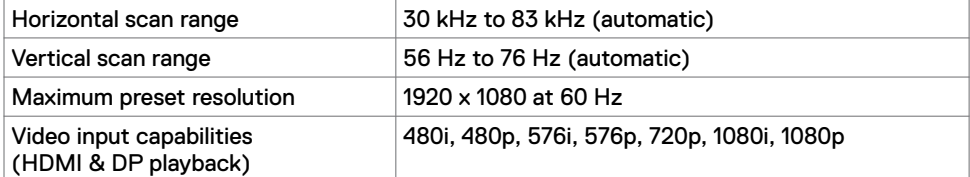

**About Your Monitor | 13**

 $(\overline{DCL}$ 

#### **Preset Display Modes**

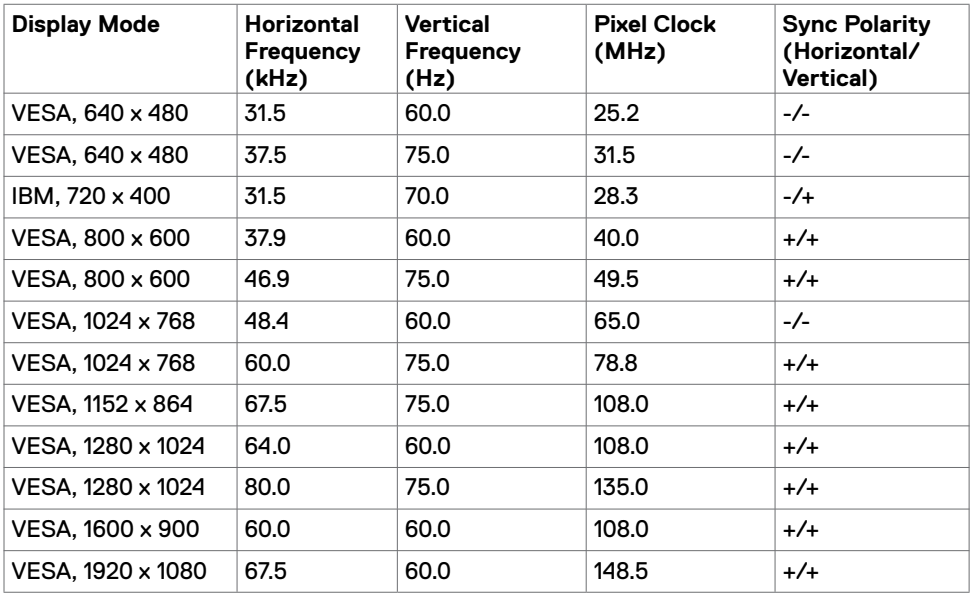

### **MST Multi-Stream Transport (MST) Modes**

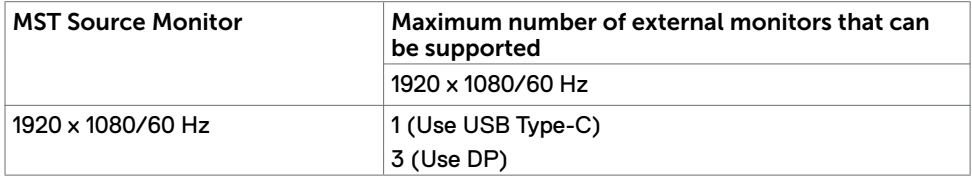

**NOTE:** Maximum external monitor resolution supported is 1920x1080 60Hz only.

### **Electrical Specifications**

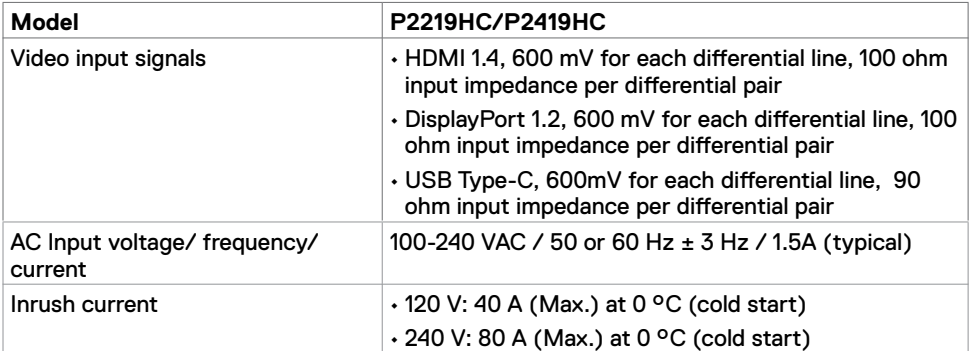

DELL

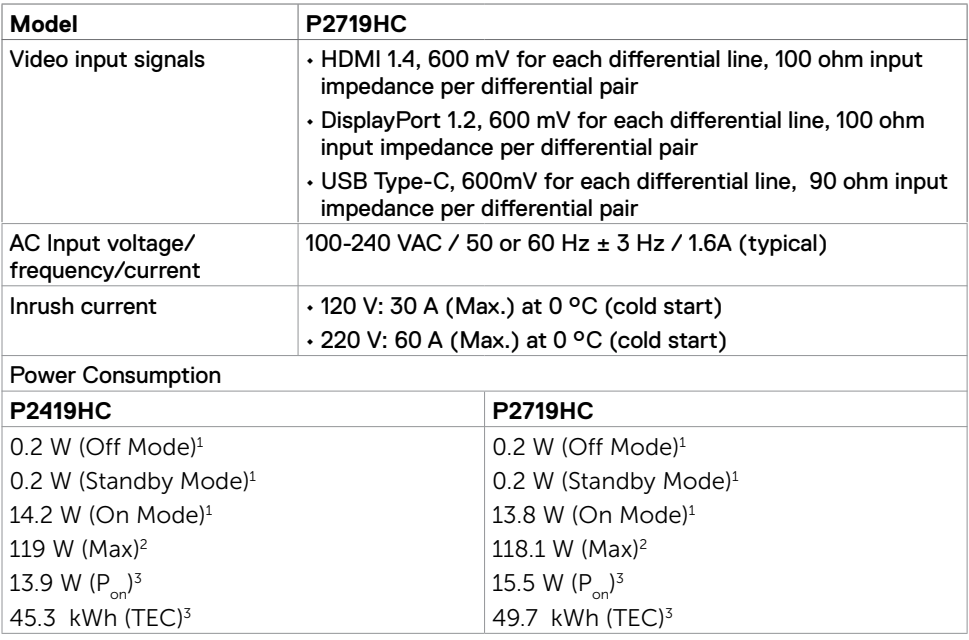

**1** As defined in EU 2019/2021 and EU 2019/2013.

**2** Max brightness and contrast setting with maximum power loading on all USB ports.

<sup>3</sup> P<sub>on</sub>: Power consumption of On Mode as defined in Energy Star 8.0 version.

TEC: Total energy consumption in kWh as defined in Energy Star 8.0 version.

This document is informational only and reflects laboratory performance. Your product may perform differently, depending on the software, components and peripherals you ordered and shall have no obligation to update such information. Accordingly, the customer should not rely upon this information in making decisions about electrical tolerances or otherwise. No warranty as to accuracy or completeness is expressed or implied.

**NOTE:** These monitors P2419HC/P2719HC are ENERGY STAR certified.

![](_page_14_Picture_8.jpeg)

This product qualifies for ENERGY STAR in the factory default settings which can be restored by "Factory Reset" function in the OSD menu. Changing the factory default settings or enabling other features may increase power consumption that could exceed the ENERGY STAR specified limit.

#### **Physical Characteristics**

![](_page_15_Picture_216.jpeg)

(dell

Height (extended) 524.3 mm (20.64 inches)

![](_page_16_Picture_107.jpeg)

### **Environmental Characteristics**

![](_page_17_Picture_175.jpeg)

### **Compliant standards**

![](_page_18_Picture_145.jpeg)

### **Pin Assignments**

#### **HDMI connector**

![](_page_18_Picture_4.jpeg)

![](_page_18_Picture_146.jpeg)

DELL

![](_page_19_Picture_123.jpeg)

**DP connector (in)**

![](_page_19_Picture_2.jpeg)

![](_page_19_Picture_124.jpeg)

(dell

![](_page_20_Picture_129.jpeg)

#### **DP connector (out)**

![](_page_20_Picture_2.jpeg)

![](_page_20_Picture_130.jpeg)

#### **20** DP\_PWR

![](_page_21_Figure_2.jpeg)

typically connected to a charger<br>through a Type-C cable

![](_page_21_Picture_178.jpeg)

DELL

#### **Universal Serial Bus (USB)**

This section gives you information about the USB ports that are available on the monitor. Your computer has the following USB ports:

- 2 downstream left side USB 3.0
- 2 downstream bottom side USB 2.0

![](_page_22_Picture_4.jpeg)

**NOTE:** The monitor's USB ports work only when the monitor is on or in standby mode. If you turn off the monitor and then turn it on, the attached peripherals may take a few seconds to resume normal functionality.

**NOTE:** This monitor is Super-Speed USB 3.0 and High-Speed USB 2.0 compatible.

#### **USB 3.0**

![](_page_22_Picture_109.jpeg)

#### **USB 2.0**

![](_page_22_Picture_110.jpeg)

**D&L** 

![](_page_23_Figure_1.jpeg)

![](_page_23_Picture_93.jpeg)

![](_page_23_Figure_4.jpeg)

![](_page_23_Picture_94.jpeg)

![](_page_23_Picture_6.jpeg)

### <span id="page-24-0"></span>**Plug-and-Play**

You can install the monitor in any Plug-and-Play-compatible system. The monitor automatically provides the computer system with its extended display identification data (EDID) using display data channel (DDC) protocols so the computer can configure itself and optimize the monitor settings. Most monitor installations are automatic; you can select different settings if desired. For more information about changing the monitor settings, see [Operating the Monitor.](#page-33-1)

### **LCD Monitor Quality and Pixel Policy**

During the LCD monitor manufacturing process, it is not uncommon for one or more pixels to become fixed in an unchanging state which are hard to see and do not affect the display quality or usability. For more information on LCD Monitor Pixel Policy, see Dell support site at:<http://www.dell.com/support/monitors>.

![](_page_24_Picture_4.jpeg)

### <span id="page-25-0"></span>**Attaching the stand**

**NOTE:** The stand is not installed at the factory when shipped.

*M* NOTE: The following instructions are applicable only for attaching the stand that was shipped with your monitor. If you are attaching a stand that you purchased from any other source, follow the set up instructions that were included with the stand.

To attach the monitor stand:

- **1** Follow the instructions on the flaps of the carton to remove the stand from the top cushion that secures it.
- **2** Insert the stand base blocks fully into the stand slot.
- **3** Lift the screw handle and turn the screw clockwise.
- **4** After fully tightening the screw, fold the screw handle flat within the recess.

![](_page_25_Figure_9.jpeg)

**5** Lift the cover, as shown, to expose the VESA area for stand assembly.

![](_page_25_Figure_11.jpeg)

$$
\boxed{\text{PELL}}
$$

<span id="page-26-0"></span>**6** Attach the stand assembly to the monitor.

 **a**.Fit the two tabs on the upper part of the stand to the groove on the back of the monitor.

**b**.Press the stand down till it snaps into place.

![](_page_26_Picture_3.jpeg)

**7** Place the monitor upright.

**NOTE:** Lift the monitor carefully to prevent it from slipping or falling.

### **Using the Tilt, Swivel, and Vertical Extension**

**NOTE:** This is applicable for a monitor with a stand. If you purchased any other stand, refer to the respective stand setup guide for set up instructions.

### <span id="page-26-1"></span>**Tilt, Swivel**

With the built-in pedestal, you can tilt the monitor for the most comfortable viewing angle.

![](_page_26_Picture_10.jpeg)

*M* NOTE: The stand is detached when the monitor is shipped from the factory.

DØLI

#### <span id="page-27-0"></span>**Vertical Extension**

![](_page_27_Picture_1.jpeg)

**MOTE:** The stand extends vertically up to 130 mm. The figure below illustrates how to extend the stand vertically.

![](_page_27_Picture_3.jpeg)

#### **Rotating the Monitor**

Before you rotate the monitor, your monitor should be fully vertically extended [\(Vertical Extension](#page-27-0)) and fully tilted ([Tilt](#page-26-1)) up to avoid hitting the bottom edge of the monitor.

![](_page_27_Picture_6.jpeg)

**NOTE:** To use the Display Rotation function (Landscape versus Portrait view) with your Dell computer, you require an updated graphics driver that is not included with this monitor. To download the graphics driver, go to [www.dell.com/support](http://www.dell.com/support) and see the download section for Video Drivers for latest driver updates.

 **NOTE:** When in the Portrait View Mode, you may experience performance degradation in graphic-intensive applications (3D Gaming and etc.).

![](_page_27_Picture_9.jpeg)

### <span id="page-28-0"></span>**Adjusting the Rotation Display Settings of Your System**

After you have rotated your monitor, you need to complete the procedure below to adiust the Rotation Display Settings of your System.

![](_page_28_Picture_2.jpeg)

 **NOTE:** If you are using the monitor with a non-Dell computer, you need to go the graphics driver website or your computer manufacturer website for information on rotating the 'contents' on your display.

To adjust the Rotation Display Settings:

- **1** Right-click on the desktop and click **Properties**.
- **2** Select the **Settings** tab and click **Advanced**.
- **3** If you have an ATI graphics card, select the **Rotation** tab and set the preferred rotation.

 If you have an nVidia graphics card, click the **nVidia** tab, in the left-hand column select **NVRotate**, and then select the preferred rotation.

 If you have an Intel® graphics card, select the **Intel** graphics tab, click **Graphic Properties**, select the **Rotation** tab, and then set the preferred rotation.

 **NOTE:** If you do not see the rotation option or it is not working correctly, go to [www.dell.com/support](http://www.dell.com/support) and download the latest driver for your graphics card.

### <span id="page-28-1"></span>**Connecting Your Monitor**

 **WARNING: Before you begin any of the procedures in this section, follow the [Safety Instructions.](#page-62-2)**

To connect your monitor to the computer:

- **1** Turn off your computer.
- **2** Connect the HDMI, DP or USB Type-C cable from your monitor to the computer.
- **3** Switch on your monitor.
- **4** Select the correct input source at Monitor OSD Menu and turn on your computer.

#### **Connecting the HDMI cable (optional)**

![](_page_28_Picture_19.jpeg)

DØLI

#### **Connecting the DisplayPort cable**

![](_page_29_Figure_1.jpeg)

<span id="page-29-0"></span>**Connecting the monitor for DP Multi-Stream Transport (MST) function (optional)**

![](_page_29_Picture_3.jpeg)

**NOTE:** Supports the DP MST feature. To make use of this feature, your PC Graphics Card must be certified to DP1.2 with MST option.

**NOTE:** Remove the rubber plug when using the DP out connector.

**NOTE:** When DP in and DP out is connected to a PC and second monitor respectively for the first time, MST will be automatically enabled.

#### **Connecting the USB Type-C cable**

![](_page_29_Figure_8.jpeg)

DELI

### <span id="page-30-0"></span>*M* NOTE:

- **1** USB Type-C Alternate mode with DP 1.2, DP 1.1 is not supported.
- **2** Supports USB PD (Power Delivery) profiles up to 65W(20V/3.25A).
- **3** If your computer requires >65W(20V/3.25A) to operate and the battery is drained, it may not power up or charge with P2219HC/P2419HC/P2719HC USB Type-C PD.

### **Organizing Your Cables**

![](_page_30_Picture_5.jpeg)

After attaching all necessary cables to your monitor and computer, (see [Connecting Your](#page-28-1)  [Monitor](#page-28-1) for cable attachment) organize all cables as shown above.

![](_page_30_Picture_7.jpeg)

### <span id="page-31-0"></span>**Removing the Monitor Stand**

**CAUTION: To prevent scratches on the LCD screen while removing the stand, make sure that the monitor is placed on a soft, clean surface.**

**NOTE:** The procedure below is applicable for the default stand. If you purchased any other stand, see the documentation shipped with the stand to set it up.

To remove the stand:

- **1** Place the monitor on a soft cloth or cushion.
- **2** Press and hold the stand-release button.
- **3** Lift the stand up and away from the monitor.

![](_page_31_Picture_7.jpeg)

$$
\boxed{\text{PEL}}
$$

### <span id="page-32-0"></span>**Wall Mounting (Optional)**

![](_page_32_Picture_1.jpeg)

**NOTE:** Use M4 x 10 mm screws to connect the monitor to the wall-mounting kit.

Refer to the instructions that come with the VESA-compatible wall mounting kit.

- **1** Place the monitor on a soft cloth or cushion on a stable, flat table.
- **2** Remove the stand.
- **3** Use a Phillips crosshead screwdriver to remove the four screws securing the plastic cover.
- **4** Attach the mounting bracket from the wall mounting kit to the monitor.
- **5** Mount the monitor on the wall by following the instructions that comes with the wall mounting kit.

**NOTE:** For use only with UL or CSA or GS-listed wall mount bracket with minimum weight/load bearing capacity of 3.05 kg (P2219HC)/3.52 kg (P2419HC)/4.67 kg (P2719HC).

**D**&LI

### <span id="page-33-1"></span><span id="page-33-0"></span>**Turning on the Monitor**

Press the  $\bigoplus$  button to turn on the monitor.

![](_page_33_Picture_3.jpeg)

### **Using the Front Panel Controls**

Use the control buttons on the front of the monitor to adjust the characteristics of the image being displayed. As you use these buttons to adjust the controls, an OSD shows the numeric values of the characteristics as they change.

![](_page_33_Picture_6.jpeg)

**D**&LI

The following table describes the front panel buttons:

![](_page_34_Picture_96.jpeg)

### <span id="page-35-0"></span>**Front-Panel Button**

Use the buttons on the front of the monitor to adjust the image settings.

![](_page_35_Picture_2.jpeg)

![](_page_35_Picture_62.jpeg)

![](_page_35_Picture_4.jpeg)

### <span id="page-36-1"></span><span id="page-36-0"></span>**Using the On-Screen Display (OSD) Menu**

#### **Accessing the Menu System**

- **NOTE:** Any changes you make using the OSD menu are automatically saved if you move to another OSD menu, exit the OSD menu, or wait for the OSD menu to disappear.
- **1** Press the **B** button to launch the OSD menu and display the main menu.

![](_page_36_Picture_4.jpeg)

![](_page_36_Picture_5.jpeg)

- **2** Press the **and** buttons to move between options. As you move from one icon to another, the option name is highlighted.
- **3** Press the  $\bullet$  or  $\bullet$  or  $\bullet$  button once to activate the highlighted option.
- **4** Press the  $\bigcirc$  and  $\bigcirc$  buttons to select the desired parameter.
- **5** Press **t** to enter the slide bar and then use the **or** or **button**, according to the indicators on the menu, to make your changes.
- **6** Select the **v** to return to previous menu or **v** to accept and return to previous menu.

**D**&LI

![](_page_37_Picture_110.jpeg)

<span id="page-38-1"></span><span id="page-38-0"></span>![](_page_38_Picture_167.jpeg)

![](_page_39_Picture_0.jpeg)

![](_page_40_Picture_201.jpeg)

- **•Standard:** Default color settings. This is the default preset mode.
- **• ComfortView:** Decreases the level of blue light emitted from the screen to make viewing more comfortable for your eyes.

**NOTE:** To reduce the risk of eye strain and neck/arm/back/ shoulders pain from using the monitor for long periods of time, we suggest you to :

- Set the screen about 20 to 28 inches (50-70 cm) from your eyes.
- Blink frequently to moisten or rewet your eyes when working with the monitor.
- Take regular and frequent breaks for 20 minutes every two hours.
- Look away from your monitor and gaze at a distant object at 20 feet away for at least 20 seconds during the breaks.
- Perform stretches to relieve tension in the neck/arm/back/ shoulders during the breaks.
- **• Movie:** Loads color settings ideal for movies.
- **• Game:** Loads color settings ideal for most gaming applications.
- **• Warm:** Increases the color temperature. The screen appears warmer with a red/yellow tint.
- **• Cool:** Decreases the color temperature. The screen appears cooler with a blue tint.
- **• Custom Color:** Allows you to manually adjust the color settings.

Press the  $\geq$  and  $\leq$  buttons to adjust the Red, Green, and

Blue values and create your own preset color mode.

**NO** 

![](_page_41_Picture_99.jpeg)

![](_page_42_Picture_179.jpeg)

![](_page_42_Picture_1.jpeg)

![](_page_42_Picture_180.jpeg)

 $(\sim$ LL

![](_page_43_Picture_119.jpeg)

![](_page_43_Picture_120.jpeg)

<span id="page-44-1"></span>![](_page_44_Picture_185.jpeg)

![](_page_44_Picture_1.jpeg)

<span id="page-44-0"></span>![](_page_44_Picture_186.jpeg)

![](_page_45_Picture_0.jpeg)

Select this option to adjust the OSD settings such as the **DDC/CI, LCD conditioning,** and so on.

![](_page_45_Picture_110.jpeg)

![](_page_46_Picture_105.jpeg)

<span id="page-47-0"></span>![](_page_47_Picture_127.jpeg)

![](_page_47_Picture_1.jpeg)

#### **OSD Warning Messages**

When the **Dynamic Contrast** feature is enabled (in these preset modes: **Game** or **Movie**), manual brightness adjustment is disabled.

![](_page_48_Picture_2.jpeg)

When the monitor does not support a particular resolution mode, you can see the following message:

![](_page_48_Picture_189.jpeg)

 This means that the monitor cannot synchronize with the signal that it is receiving from the computer. See [Monitor Specifications](#page-10-1) for the Horizontal and Vertical frequency ranges addressable by this monitor. Recommended mode is 1920 x 1080.

You can see the following message before the DDC/CI function is disabled:

![](_page_48_Picture_7.jpeg)

DEL

When the monitor enters the **Standby** mode, the following message will appear:

![](_page_49_Picture_1.jpeg)

Select OSD items of **On in Standby Mode** in Personalize feature, the following message will appear:

![](_page_49_Picture_114.jpeg)

If adjust the Brightness level above the default level over 75%, the following message will appear:

![](_page_49_Picture_115.jpeg)

If you press any button other than the power button, the following messages will appear depending on the selected input:

![](_page_49_Picture_8.jpeg)

![](_page_49_Figure_9.jpeg)

If either HDMI, DP, USB Type-C input is selected and the corresponding cable is not connected, a floating dialog box as shown below appears.

![](_page_50_Picture_1.jpeg)

When the monitor is currently displaying video from DP/HDMI and the user connects a USB Type-C cable to a notebook/phone that supports DP Alternate mode, if [Auto Select for](#page-38-0)  [USB-C](#page-38-0) is selected to Prompt for Multiple Inputs, the following message will appear:

DELI

![](_page_51_Picture_0.jpeg)

When you select OSD items of Factory Reset in Other feature, the following message will appear:

![](_page_51_Picture_81.jpeg)

When you select 'Yes' to reset to default settings, the following message will appear:

#### P2219HC

![](_page_51_Picture_5.jpeg)

DELL

#### P2419HC/P2719HC

![](_page_52_Picture_51.jpeg)

See [Troubleshooting](#page-53-1) for more information.

![](_page_52_Picture_3.jpeg)

#### <span id="page-53-1"></span><span id="page-53-0"></span> **WARNING: Before you begin any of the procedures in this section, follow the [Safety Instructions](#page-62-2).**

### **Self-Test**

Your monitor provides a self-test feature that allows you to check whether your monitor is functioning properly. If your monitor and computer are properly connected but the monitor screen remains dark, run the monitor self-test by performing the following steps:

- **1** Turn off both your computer and the monitor.
- **2** Unplug the video cable from the back of the computer. To ensure proper Self-Test operation, remove all digital and the analog cables from the back of computer.
- **3** Turn on the monitor.

The floating dialog box should appear on-screen (against a black background), if the monitor cannot sense a video signal and is working correctly. While in self-test mode, the power LED remains white. Also, depending upon the selected input, one of the dialogs shown below will continuously scroll through the screen.

![](_page_53_Picture_149.jpeg)

**DGL** 

![](_page_54_Picture_0.jpeg)

- **4** This box also appears during normal system operation if the video cable becomes disconnected or damaged.
- **5** Turn off your monitor and reconnect the video cable; then turn on both your computer and the monitor.

If your monitor screen remains blank after you use the previous procedure, check your video controller and computer, because your monitor is functioning properly.

### <span id="page-55-0"></span>**Built-in Diagnostics**

Your monitor has a built-in diagnostic tool that helps you determine if the screen abnormality you are experiencing is an inherent problem with your monitor, or with your computer and video card.

![](_page_55_Picture_2.jpeg)

**NOTE:** You can run the built-in diagnostics only when the video cable is unplugged and the monitor is in self-test mode.

![](_page_55_Picture_4.jpeg)

To run the built-in diagnostics:

- **1** Make sure that the screen is clean (no dust particles on the surface of the screen).
- **2** Unplug the video cable(s) from the back of the computer or monitor. The monitor then goes into the self-test mode.
- **3** Press and hold **Button 1** for 5 seconds. A gray screen appears.
- **4** Carefully inspect the screen for abnormalities.
- **5** Press **Button 1** on the front panel again. The color of the screen changes to red.
- **6** Inspect the display for any abnormalities.
- **7** Repeat steps 5 and 6 to inspect the display in green, blue, black, white, and text screens.

<span id="page-55-1"></span>The test is complete when the text screen appears. To exit, press **Button 1** again. If you do not detect any screen abnormalities upon using the built-in diagnostic tool, the monitor is functioning properly. Check the video card and computer.

### <span id="page-56-0"></span>**Always On USB Type-C Charging**

You can charge your notebook or mobile devices through the USB Type-C cable even when the monitor is powered off. This option, called ['USB-C Charging](#page-44-0)' is located in the [Personalize](#page-44-1) section of the OSD. This feature is only available in the following monitor firmware revisions:

- P2219HC: M2B106 or later
- P2419HC: M3B106 or later
- P2719HC: M2T106 or later

You may verify your monitor's firmware revision from [Firmware.](#page-47-0) If this feature is not available in your product, please follow these steps to update the monitor to the latest firmware:

**1** Download the latest application installer (**Monitor Firmware Update Utility.exe**) from Drivers & Downloads section of the Dell Monitor support site:

P2219HC: www.dell.com/P2219HC P2419HC: www.dell.com/P2419HC

P2719HC: www.dell.com/P2719HC

**2** Connect the USB Type-C cable to the Monitor and PC.

![](_page_56_Picture_10.jpeg)

**3** Run the **Monitor Firmware Update Utility.exe t**o install the program.

![](_page_56_Picture_12.jpeg)

![](_page_56_Picture_13.jpeg)

**D**&LI

#### Check current firmware revision: click **Update** to update the firmware.

![](_page_57_Picture_1.jpeg)

Wait for the firmware to be updated.

![](_page_57_Picture_3.jpeg)

Click **Close** once the firmware is updated.

![](_page_57_Picture_5.jpeg)

![](_page_57_Picture_6.jpeg)

### <span id="page-58-0"></span>**Common Problems**

The following table contains general information about common monitor problems you might encounter and the possible solutions:

![](_page_58_Picture_254.jpeg)

DELL

![](_page_59_Picture_155.jpeg)

![](_page_60_Picture_231.jpeg)

### <span id="page-60-0"></span>**Product Specific Problems**

![](_page_61_Picture_201.jpeg)

## <span id="page-61-0"></span>**Universal Serial Bus (USB) Specific Problems**

### <span id="page-62-2"></span><span id="page-62-0"></span>**Safety Instructions**

For displays with glossy bezels the user should consider the placement of the display as the bezel may cause disturbing reflections from surrounding light and bright surfaces.

 **WARNING: Use of controls, adjustments, or procedures other than those specified in this documentation may result in exposure to shock, electrical hazards, and/or mechanical hazards.**

For information on safety instructions, see the Safety, Environmental, and Regulatory Information (SERI).

### **FCC Notices (U.S. only) and Other Regulatory Information**

For FCC notices and other regulatory information, see the regulatory compliance website located at [www.dell.com/regulatory\\_compliance](www.dell.com/regulatory_compliance).

### <span id="page-62-1"></span>**Contacting Dell**

For customers in the United States, call 800-WWW-DELL (800-999-3355).

 **NOTE:** If you do not have an active Internet connection, you can find contact information on your purchase invoice, packing slip, bill, or Dell product catalog.

Dell provides several online and telephone-based support and service options. Availability varies by country and product, and some services may not be available in your area.

#### **To get online Monitor support content:**

#### See <www.dell.com/support/monitors>.

#### **To contact Dell for sales, technical support, or customer service issues:**

- **1** Go to [www.dell.com/support.](http://www.dell.com/support)
- **2** Verify your country or region in the Choose A Country/Region drop-down menu at the top-left corner of the page.
- **3** Click **Contact Us** next to the country dropdown.
- **4** Select the appropriate service or support link based on your need.
- **5** Choose the method of contacting Dell that is convenient for you.

### **EU product database for energy label and product information sheet**

### **P2419HC: https://eprel.ec.europa.eu/qr/344278 P2419HC WOST: https://eprel.ec.europa.eu/qr/345709**

**D**&LI

### <span id="page-63-0"></span>**Setting Up Your Monitor**

#### **Setting Display Resolution to 1920 x 1080**

For best performance, set the display resolution to 1920 x 1080 pixels by performing the following steps:

**In Windows Vista, Windows 7, Windows 8 or Windows 8.1:**

- **1** For Windows 8 or Windows 8.1 only, select the Desktop tile to switch to classic desktop.
- **2** Right-click on the desktop and click **Screen Resolution**.
- **3** Click the Dropdown list of the Screen Resolution and select 1920 x 1080.
- **4** Click **OK**.

#### **In Windows 10:**

- **1** Right-click on the desktop and click **Display Settings**.
- **2** Click **Advanced display settings**.
- **3** Click the dropdown list of **Resolution** and select 1920 x 1080.
- **4** Click **Apply**.

If you do not see the recommended resolution as an option, you may need to update your graphics driver. Please choose the scenario below that best describes the computer system you are using, and follow the given steps.

#### **Dell computer**

- **1** Go to [www.dell.com/support](http://www.dell.com/support), enter your service tag, and download the latest driver for your graphics card.
- **2** After installing the drivers for your graphics adapter, attempt to set the resolution to 1920 x 1080 again.

![](_page_63_Picture_18.jpeg)

 **NOTE:** If you are unable to set the resolution to 1920 x 1080, please contact Dell to inquire about a graphics adapter that supports these resolutions.

**D**el

#### **Non-Dell computer**

#### **In Windows Vista, Windows 7, Windows 8 or Windows 8.1:**

- **1** For Windows 8 or Windows 8.1 only, select the Desktop tile to switch to classic desktop.
- **2** Right-click on the desktop and click Personalization.
- **3** Click Change Display Settings.
- **4** Click Advanced Settings.
- **5** Identify your graphics controller supplier from the description at the top of the window (e.g. NVIDIA, AMD, Intel etc.).
- **6** Refer to the graphic card provider website for updated driver (for example, http:/[/www.AMD.com](http://www.AMD.com) or http:/[/www.NVIDIA.com\)](http://www.NVIDIA.com).
- **7** After installing the drivers for your graphics adapter, attempt to set the resolution to 1920 x 1080 again.

#### **In Windows 10:**

- **1** Right-click on the desktop and click Display Settings.
- **2** Click Advanced display settings.
- **3** Click Display adapter properties.
- **4** Identify your graphics controller supplier from the description at the top of the window (e.g. NVIDIA, AMD, Intel etc.).
- **5** Refer to the graphic card provider website for updated driver (for example, <http://www.AMD.com> or [http://www.NVIDIA.com\)](http://www.NVIDIA.com).
- **6** After installing the drivers for your graphics adapter, attempt to set the resolution to 1920 x 1080 again.

![](_page_64_Picture_16.jpeg)

![](_page_64_Picture_17.jpeg)

### <span id="page-65-0"></span>**Maintenance Guidelines**

#### **Cleaning Your Monitor**

![](_page_65_Picture_2.jpeg)

 **WARNING: Before cleaning the monitor, unplug the monitor power cable from the electrical outlet.**

 **CAUTION: Read and follow the [Safety Instructions](#page-62-2) before cleaning the monitor.**

For best practices, follow these instructions in the list below while unpacking, cleaning, or handling your monitor:

- To clean your anti-static screen, lightly dampen a soft, clean cloth with water. If possible, use a special screen-cleaning tissue or solution suitable for the anti-static coating. Do not use benzene, thinner, ammonia, abrasive cleaners, or compressed air.
- Use a lightly-dampened, soft cloth to clean the monitor. Avoid using detergent of any kind as some detergents leave a milky film on the monitor.
- If you notice white powder when you unpack your monitor, wipe it off with a cloth.
- Handle your monitor with care as a darker-colored monitor may get scratched and show white scuff marks more than a lighter- colored monitor.
- $\cdot$  To help maintain the best image quality on your monitor, use a dynamically changing screen saver and turn off your monitor when not in use.

**DEL**